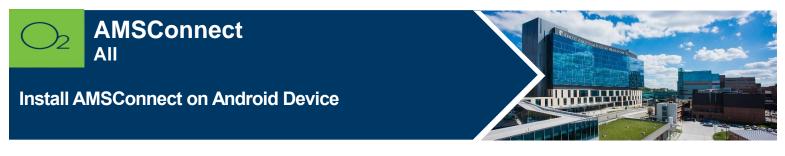

### AMS Connect is our Health System enterprise-wide, secure, mobile paging solution.

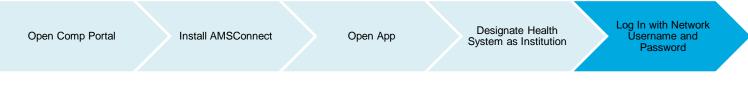

# Install AMSConnect

Users must be provisioned by the Pager Warehouse at The University of Kansas Health System. This must be done after the Intune install and prior to end user attempting to login into AMSConnect. Users should log into AMSConnect once they have received an email from the Pager Warehouse. Provisioning may take up to 24 hours or less to occur.

### AMSConnect Provisioning Steps

- Manager requests for physical pagers (physical pagers required)
  - Please complete the <u>Add or Remove from paging request.docxform</u> and email it to the Pager Warehouse (<u>pagerwarehouse@kumc.edu</u>).
- Manager requests for pager number **ONLY** (no physical pager required)
  - Please send an email to Pager Warehouse (pagerwarehouse@kumc.edu) and include the below information for person requiring a pager number:
    - Name (person needing pager number):
    - Email:
    - Username:
    - Dept Name / Cost Center:
    - Paging Account Identifier (Account# /Name): F1-22520 / KUMed Hospital Authority
    - Indicate "No physical pager required"

### **General Info**

- Pager Warehouse Contact Info:
  - Phone number: 913-588-2337
  - Email: <u>pagerwarehouse@kumc.edu</u>
- ITS Service Desk
  - Phone number: 913-945-9999 (Option 1)
  - Log MyIT ticket: <u>Report O2 Issue</u> (Follow link and complete the form)
  - Email: <u>hits\_servicedesk@kumc.edu</u>

To comply with hospital policies and ensure patient safety, Microsoft Intune (Comp Portal) is required on your personal device prior to installing this hospital app. If your device is lost or stolen, hospital apps can be removed. For instructions on installing Intune, please refer to <u>Intune Install</u> tip sheet.

- 1. Open App Drawer (list of all phone apps)
- 2. Select **Work** profile at the top
- 3. Open Play Store
- 4. Find and tap AMS Connect
- 5. Tap Install.

## Sign into AMSConnect

- 1. **Open** AMS Connect app.
- 2. At first login, enter your kumc email address and select Log In with Institution.

| AMSConnect"                                         |  |  |
|-----------------------------------------------------|--|--|
| Log In<br>Please enter your email address to begin. |  |  |
| Email Address<br>@kumc. <del>e</del> du<br>         |  |  |
| Continue                                            |  |  |
| Log In with Institution Need Help?                  |  |  |

3. Search for your institution The University of Kansas Hospital and select Continue.

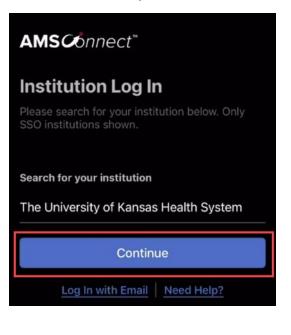

4. On **The University of Kansas Health System page** enter your kumc email address and select **Next.** 

| Cancel The University of Kans | as Health      |
|-------------------------------|----------------|
| THE LANSING PRATTY OF FRANK   |                |
| Single Sign-On                |                |
| Email Address                 |                |
| 1                             |                |
|                               |                |
| Next                          |                |
|                               | Secured by Duo |

5. Enter kuha password and select **Log In** to initiate DUO Push Notification.

| Cancel The University of Kans             | as Health      |
|-------------------------------------------|----------------|
| THE UNIVERSITY OF<br>KANNED HEARTH STATEM |                |
| Single Sign-On                            |                |
| @kumc.edu edit                            |                |
| Password                                  | ]              |
| •••••                                     |                |
| Log in                                    |                |
|                                           | Secured by Duo |

6. Approve DUO Push Notification.

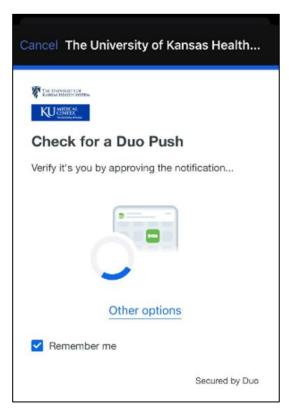

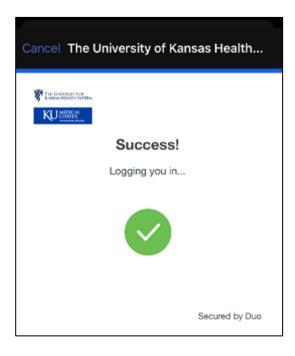

7. Select Allow to receive Notifications from AMSConnect.

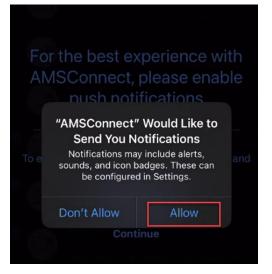

8. Select Allow to receive Critical Alerts from AMSConnect.

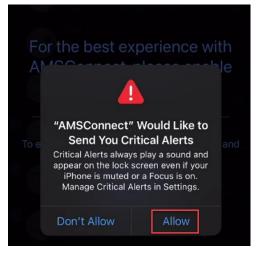

#### FOR MORE INFORMATION CONTACT:

Health System Help Desk | Phone 913-945-9999 option 3 MyIT